# Festa Musica Responsive Wireframes

HCI 454 | Assignment 4 | Shivalika Jain & Liz Newman | 02.28.2017

## THE PURPOSE OF THE FESTA MUSICA SITE

Festa Musica is an annual two day music festival with four stages and multiple artists, in Los Musica, CA. Festa Musica is put on by Shiviz Music. The Festa Musica responsive website is designed to help music-lovers purchase tickets, review the stage schedules from day-to-day and learn about the overall festival experience. The Festa Musica will be a responsive site designed for both desktops and mobile devices. The website will be used by festival goers months before the festival to purchase tickets and learn about the artists. Then during the festival they can use the mobile site to review the stage schedules and explore everything the festival has to offer.

## **BUSINESS OBJECTIVES**

Shiviz Music puts Festa Musica together every year. Shiviz Music makes money through ticket sales, and by promoting artists and food vendors. In order to keep the festival going it is important for the website to meet the following business objectives:

- 1. Sell both General Admission (GA) and VIP tickets.
- 2. Provide a platform for artists to promote themselves and their albums.
- 3. Provide a platform to promote food vendors

## **USER REQUIREMENTS**

The festival goers will use the site both before and during the festival for numerous reasons. In order to provide festival goers with all of the information they need it is important for the website to meet the following user requirements:

- 1. Be able to purchase General Admission (GA) or VIP tickets.
- 2. Learn about the performing artists and listen to their music.
- 3. View and reference the lineup and stage schedules for both days.
- 4. Learn about the festival experience.
  - A. Learn about the food vendors that will be at the festival and their menus.
  - B. Utilize the map before and during the festival to find their way around the grounds.
- 5. Be able to access and utilize the website on both desktop and mobile devices.

## **PAGE FEATURES & CONTENT**

### 1 | Festa Musica Homepage • PAGE TYPE: Landing Page

The homepage will serve as a welcoming page and introduce the users to the festival. It will showcase photos, as well as information about the festival. The homepage will introduce users to the global navigation. It will also provide call-to-action buttons that will lead the users to other sections of the site.

#### 2 | Get Tickets • PAGE TYPE: Purchasing Options Page

The Ticket Options page provides users with the chance to select either a (GA) General Admissions ticket or a VIP ticket for the two day music festival. It provides users with information about what the two types of tickets have to offer as well as their prices. Once the users select a ticket type, they will be sent to the checkout wizard.

### 2.1 | Checkout Step 1: Ticket Quantity • PAGE TYPE: Checkout Page

The users will walk through the checkout process with the help of a step-by-step wizard. The first step will provide users with the chance to select how many GA or VIP tickets they want to purchase. This step will provide users with a button that leads them to the next step.

#### 2.2 | Checkout Step 2: Billing and Shipping Information • PAGE TYPE: Checkout Page

This step in the checkout wizard will ask users to provide their billing and shipping information. The Billing section will ask the users for their payment method and billing address. The Shipping section will ask for their delivery address. It will also allow users to check the option of making the delivery and shipping address the same. This step will provide users with a button that leads them to the next step.

#### 2.3 | Checkout Step 3: Order Review • PAGE TYPE: Checkout Page

This step in the checkout wizard provides users with the chance to review their order information and make any edits if needed. The button on this step will lead users to place their order.

#### 2.4 | Checkout Step 4: Order Confirmation • PAGE TYPE: Checkout Page

This step in the checkout wizard lets users know that their order has been placed and provides them with a confirmation number. It will also provide links to explore the artists and the schedule.

#### 3 | Meet the Artists • PAGE TYPE: Listing Page

This page serves as an overview page that introduces all of the artists performing at the festival. It provides users with a full list of the artists in alphabetical order that will take the users to the artist's individual promotional page.

#### 3.1 | Artist Page • PAGE TYPE: Individual Artist Page

Every artist performing at the festival will have their own promotional page on the website. The artist page will showcase information about the artist including: photos, background information, their scheduled performance, their music and an opportunity to purchase their albums through iTunes. All of the artist pages will have the same layout, so they are represented as a page collection on the site map.

#### 4 | The Lineup • PAGE TYPE: Listing Page

The lineup page showcases a list of the artists playing on the two different days. This provides users with an overview of the two different days. It will also include a call-to-action to view the full schedule for the different stages.

### 4.1 | Stage Schedules • PAGE TYPE: Calendar Page

This page showcases the schedule for the two different days based on the stages. It shows users which artists are playing across the different stages over the course of the two days. The calendar will be interactive and users will be able to view the schedules for the two days and learn more about the artists.

#### 5 | The Festival Experience • PAGE TYPE: Overview Page

This page will showcase information about the festival. It will provide users with information about getting to the festival as well as information about what is available inside the festival. For pre-festival information it will provide information about directions and lodging. It will provide call-to-actions for users to access information about the food vendors that will be at the festival, as well as a map for users to use within the festival to find their way.

#### 5.1 | Food Vendors • PAGE TYPE: Listing Page

This page will showcase the various food vendors that will be inside the festival. It will have photos of the different vendors, as well as a list of their menus.

#### 5.2 | Festival Map • PAGE TYPE: Map Page

This page will display a map of the festival grounds. The map will showcase the different entrances/exits, the stages, bathrooms, the food vendors and more. The map will be available on the website, but can also be printed out for users to take with them to the festival.

## **FULL SITE MAP**

Below is a full view of the Festa Musica Desktop site. The following pages showcase zoomed in versions of the four different sections within the site.

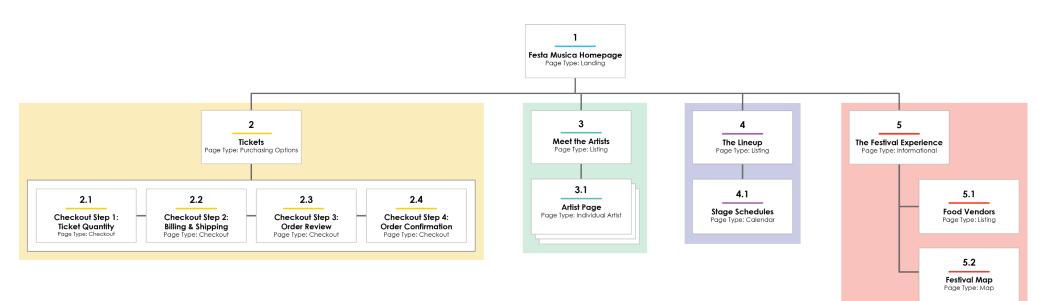

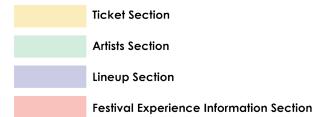

## 1 | Festa Musica Homepage • PAGE TYPE: Landing Page

### DESKTOP

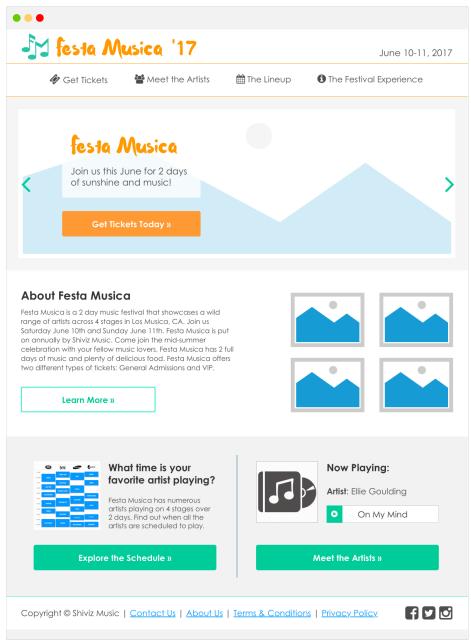

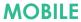

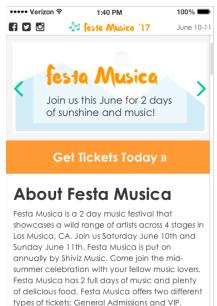

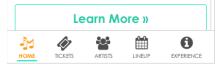

### 1 | Festa Musica Homepage • PAGE TYPE: Landing Page • DESKTOP

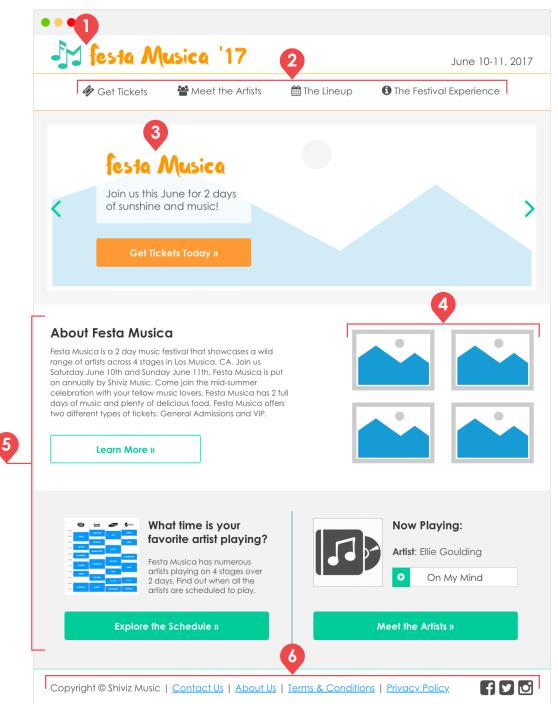

| # | Name              | Description                                                                                                    |
|---|-------------------|----------------------------------------------------------------------------------------------------|
| 1 | Logo              | This is the music festival logo and it will be visible on every page. When the logo is clicked it will take the user back to the homepage.                                                                                                    |
| 2 | Global Navigation | This is the global navigation and it is available to the user on every page, except the checkout pages. The global navigation leads the users to the various sections of the festival site.                                                                                                    |
| 3 | Image Carousel    | This is a image carousel that spans the entire width of the browser window. The text and the call-to-action button remain static as the photos rotate behind it showcasing content from past festivals. The photos will rotate on a timer, but they can also be changed by clicking the arrows. |
| 4 | Instagram Photo   | This photo gallery will pull in the 4 most recent photos from Festa Musica Instagram account to showcase past years.                                                                                                    |
| 5 | Marketing Content | These sections are used as marketing callouts to draw the user into the sub-sections of the website. They are used to encourage the user to explore the schedule, learn about the festival and meet the artists.                                                                                |
| 6 | Footer            | The footer contains informational links about Shiviz Music and our terms and conditions. It also has links to the Festa Musica's social media accounts: Facebook, Twitter and Instagram.                                                                                                    |

### 1 | Festa Musica Homepage • PAGE TYPE: Landing Page • MOBILE

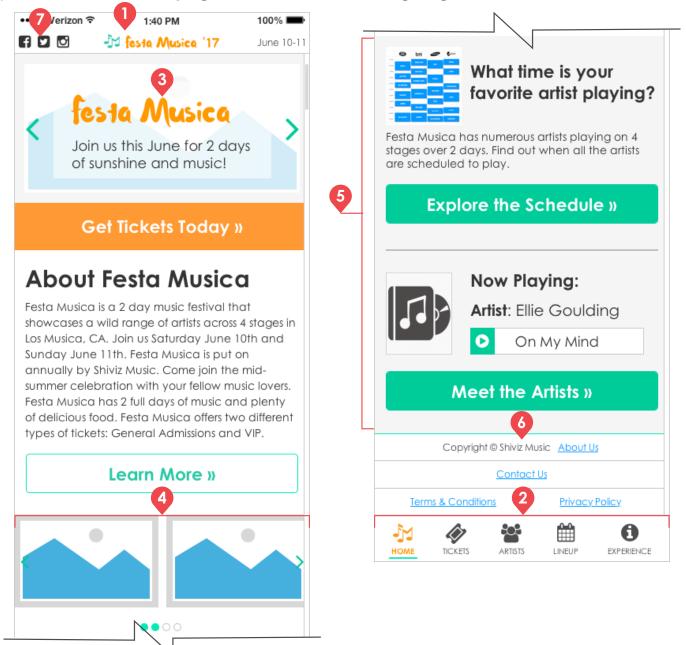

| # | Name               | Description                                                                                                    |
|---|--------------------|----------------------------------------------------------------------------------------------------|
| 1 | Logo               | This is the music festival logo and it will be visible on every page, since it is part of the top bar that is static. When the logo is clicked it will take the user back to the homepage.                                                                                                    |
| 2 | Global Navigation  | The global navigation has been moved to the bottom of the mobile screen to make it easier for the users to access using their thumbs. The navigation bar will remain sticky at the bottom of the mobile screen so that it is always available to the user, except on the checkout pages. As the user scrolls the page content will appear behind the navigation bar. We have also added a "Home" link to the menu to make it more accessible. |
| 3 | Image Carousel     | This is a image carousel that spans the entire width of the browser window. The text remains static, but the call-to-action button has been moved below the image carousel to ensure it is larger and easy to click. The photos will rotate on a timer, but can also be changed by swiping or clicking the arrows.                                                                                                    |
| 4 | Instagram Photo    | On mobile devices the Instagram photos will be displayed in a rotating carousel. The carousel will showcase two photos at a time and will rotate on a timer or can be changed by swiping. The dots below it indicate which photos in the carousel are showing.                                                                                                    |
| 5 | Marketing Content  | This section is the same as the desktop content and functionality, but is now displayed in a vertical layout.                                                                                                    |
| 6 | Footer             | The Footer links will remain at the bottom of each page. The entire clickable area for each of these links is the link itself and the white space surrounding it within the divider lines.                                                                                                    |
| 7 | Social Media Links | The social media links from the desktop footer have been removed from the footer and moved to the top bar. This makes them more prominent on the mobile device.                                                                                                    |

## **TICKET SECTION**

This section is dedicated to providing user with information about the two types of tickets that are available for the festival. It also takes the user into the step-by-step checkout wizard for purchasing their tickets.

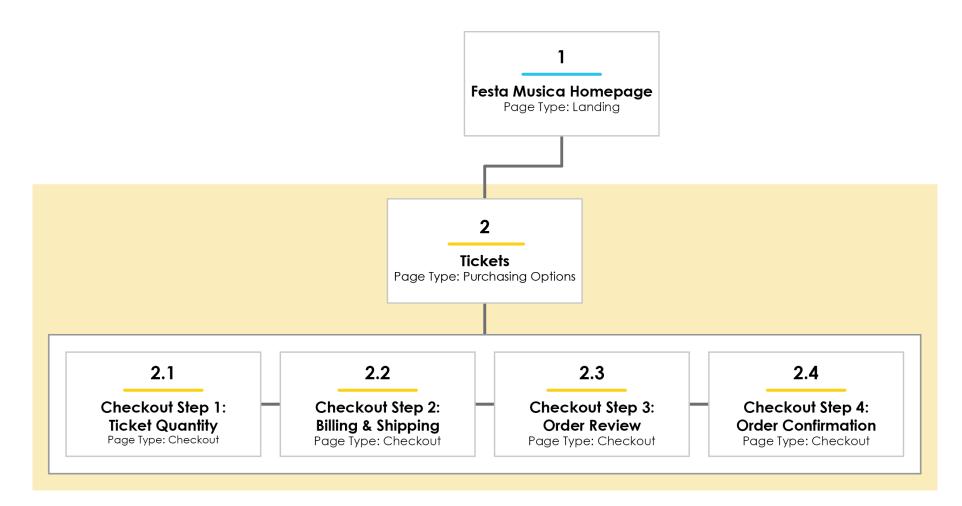

## 2 | Get Tickets • PAGE TYPE: Purchasing Options Page

### **DESKTOP**

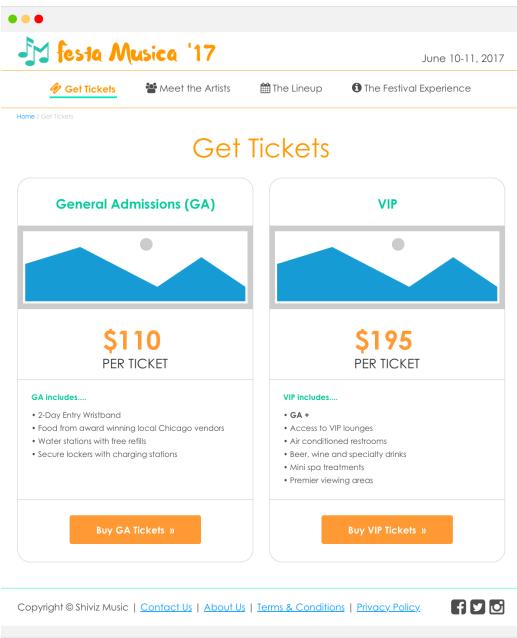

### **MOBILE**

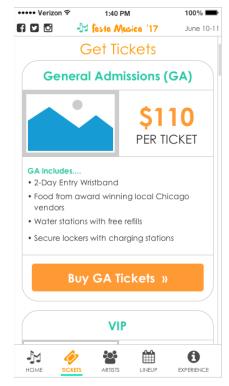

2 | Get Tickets • PAGE TYPE: Purchasing Options Page • DESKTOP

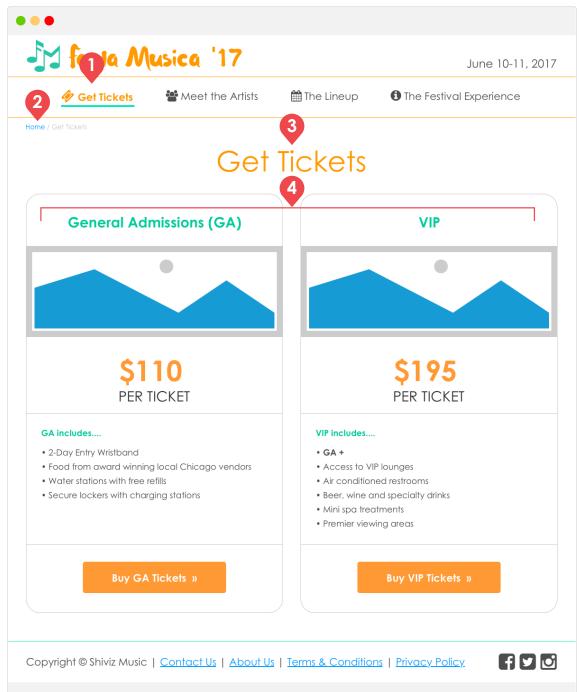

| # | Name             | Description                                                                                                    |
|---|------------------|----------------------------------------------------------------------------------------------------|
| 1 | Active Highlight | This shows how the active page title in the global navigation changes to indicate the current page to the user.                                                                                                    |
| 2 | Breadcrumbs      | The breadcrumbs provide users with an orientation marker. It shows them the path to their current page. The current page is grayed out, but the leading pages are blue to indicate that they are links and will take the user to that page. <b>NOTE:</b> Breadcrumbs are not on the mobile layouts. |
| 3 | Page Title       | Every page has a page title to let the users know what page they are and to introduce a visual hierarchy.                                                                                                    |
| 4 | Ticket Options   | This section shows the two ticket options available to users: General Admission and VIP. Each box informs the user of the price per ticket, what the ticket includes and a call-to-action to buy the ticket. The "Buy" button leads the user to the checkout wizard.                                |

### 2 | Get Tickets • PAGE TYPE: Purchasing Options Page • MOBILE

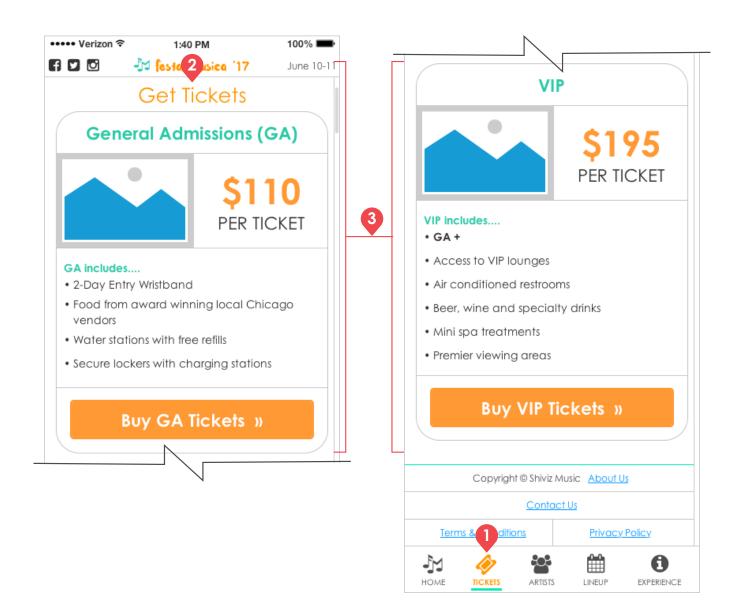

| i | Name             | Description                                                                                                    |
|---|------------------|----------------------------------------------------------------------------------------------------|
|   | Active Highlight | This shows how the active page title in the navigation bar changes to indicate the current page to the user.                |
| 1 | Page Title       | Every page has a page title to let the users know that page they are one and to introduce a visual hierarchy.               |
|   | Ticket Options   | The ticket section is the same as the desktop except it has been changed to a vertical layout with GA on top and VIP below. |

## 2.1 | Checkout Step 1: Ticket Quantity • PAGE TYPE: Checkout Page

DESKTOP

| Sesta Musica                                       |              |                  | June 10-11, 20       |
|----------------------------------------------------|--------------|------------------|----------------------|
|                                                    | Chec         | KOUT             |                      |
| (                                                  | 2            | 3                | 4                    |
| Ticket Quantity Billing                            | & Shipping   | Order Review     | Order Confirmation   |
| General Admission (GA) Ticket                      | \$110/TICKET | QTY: 1           |                      |
| Limit 6 tickets per customer. One t                |              |                  |                      |
| <ul> <li>I want to purchase VIP Tickets</li> </ul> |              |                  |                      |
| VIP Tickets                                        | \$195/TICKET | QTY: 0           | ~                    |
|                                                    |              |                  |                      |
|                                                    |              | GRAND TOTAL: 1 × | \$110 = <b>\$110</b> |
|                                                    |              | Billing &        | Shipping »           |
|                                                    |              |                  |                      |
|                                                    |              |                  |                      |

**MOBILE** 

| •••• Verizo | on 🗢 1:40 PM                                     | 100% 🚥            |
|-------------|--------------------------------------------------|-------------------|
| f 🗹 🖸       | 🎝 festa Musica                                   | '17 June 10-1     |
| « Home      | Checkou                                          | it .              |
|             | ep 1:<br>cket Quantity                           |                   |
|             | kets per customer. One that provides entry for t |                   |
| General     | Admission (GA) Ticke                             | et \$110/TICKET   |
| QTY: 1      |                                                  | ·v                |
| Iwo         | ant to purchase VIP Tic                          | ckets             |
| VIP Ticke   | et                                               | \$195/TICKET      |
| QTY: 1      |                                                  | Ŧ                 |
| GRAN        | D TOTAL: 1 × \$1                                 | 10 = <b>\$110</b> |
|             | Billing & Shippi                                 | ing »             |
|             | ep 2:<br>ling & Shipping Info                    | ormation          |
| st.         | en 3.                                            |                   |

2.1 | Checkout Step 1: Ticket Quantity • PAGE TYPE: Checkout Page • DESKTOP

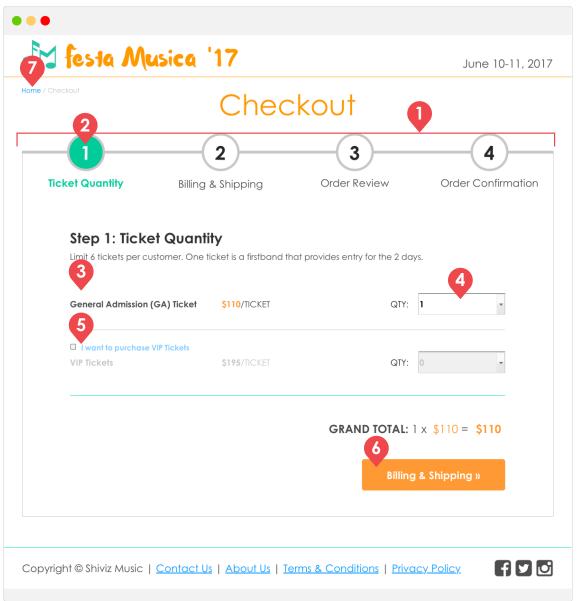

| # | Name              | Description                                                                                                    |
|---|-------------------|----------------------------------------------------------------------------------------------------|
| 1 | Checkout Steps    | The checkout process has been broken down into a four step process. Each step tab has a number and a title to indicate what the step entails.                                                                                                    |
|   |                   |                                                                                                    |
| 2 | Active Step       | This shows the change in style for the active/current step the user is on within the checkout wizard.                                                                                                    |
| 3 | Active Tickets    | Depending on which "Buy" button the user clicks on the "Get Tickets" page either the GA tickets or the VIP tickets will be active.                                                                                                    |
| 4 | Quantity Dropdown | This dropdown allows the user to select how many tickets they want to buy. The dropdown will default to one, but has the option to be changed from 1 - 6.                                                                                                    |
| 5 | VIP Checkbox      | This checkbox can be clicked to activate the VIP ticket Section, in order to allow users to buy both types of tickets.<br>When checked, the VIP quantity dropdown will be activated. The dropdown options will change depending on how<br>many GA tickets were selected to ensure that the customer only purchases 6 tickets total. |
| 6 | Next Step Button  | This button will be used to lead the user to the next step in the checkout wizard where they can add their billing and shipping information.                                                                                                    |
| 7 | Home link         | This link is on the top left corner of the checkout section. If at any point, the user wants to exit the checkout process, this link will enable them to do so.                                                                                                    |

## 2.1 | Checkout Step 1: Ticket Quantity • PAGE TYPE: Checkout Page • MOBILE

| •••• Verizon 중 1:40 PM                                                                                           | 100%         | N                                           |
|----------------------------------------------------------------------------------------------------|--------------|---------------------------------------------|
| tome Checkout                                                                                                    |              | 2 Step 2:<br>Billing & Shipping Information |
| 2<br>1 Step 1:<br>Ticket Quantity                                                                                |              | 3 Step 3:<br>Order Review                   |
| Limit 6 tickets per customer. One tick<br>firstband that provides entry for the<br>General Admission (GA) Ticket | 2 days.      | 4 Step 4:<br>Order Confirmation             |
| QTY: 1                                                                                                    |              | Copyright © Shiviz Music About Us           |
|                                                                                                    | •            | <u>Contact Us</u>                           |
| I want to purchase VIP Ticke                                                                                     | ts           | Terms & Conditions Privacy Policy           |
| VIP Ticket                                                                                                    | \$195/TICKET |                                             |
| QTY: 1                                                                                                    | -            |                                             |
| GPAND TOTAL: 1 × \$110                                                                                           | ) = \$110    |                                             |
| Billing & Shipping                                                                                               | g »          |                                             |
| N                                                                                                    |              |                                             |

| # | Name                                                     | Description                                                                                                    |
|---|----------------------------------------------------------|----------------------------------------------------------------------------------------------------|
| 1 | Checkout Steps                                           | On mobile the checkout steps have changed from numbered tabs to numbered accordions. As the user steps through the checkout wizard the accordions will expand and collapse.                                                  |
| 2 | Active Step                                              | This shows the change in style for the active/current step the user is on within the checkout wizard.                                                                                                    |
| 3 | Active Tickets,<br>Quantity Dropdown<br>and VIP Checkbox | Active Tickets, Quantity Dropdown and VIP Checkbox all look and function the same as desktop, but they have been changed to a vertical layout.                                                                               |
| 4 | Next Step Button                                         | This button will be used to lead the user to the next step in the checkout wizard where they can add their billing and shipping information. When clicked the current accordion will collapse and the next step will expand. |
| 5 | Home Link                                                | This link is on the top left corner of the checkout section. If at any point, the user wants to exit the checkout process, this link will enable them to do so.                                                              |

## 2.2 | Checkout Step 2: Billing & Shipping • PAGE TYPE: Checkout Page

## DESKTOP

|                                   | Che                                  | ckout                                               |
|-----------------------------------|--------------------------------------|-----------------------------------------------------|
|                                   | 2                                    | 4                                                   |
| Ticket Quantity                   | Billing & Shipping                   | Order Review Order Confirmatio                      |
|                                   | ng & Shipping Inform                 |                                                     |
| Please provide you BILLING ADDRES | ur billing address, shipping address | ss and payment type below.                          |
| Name                              |                                      | Shipping Address is the same as the Billing Address |
| Street Address                    |                                      |                                                     |
| Street Address 2                  |                                      |                                                     |
| Suite, Apt, Unit                  |                                      |                                                     |
| State<br>state                    | Zip Code                             |                                                     |
| PAYMENT TYPE                      |                                      |                                                     |
| Name on Card                      |                                      |                                                     |
| Card Number                       |                                      |                                                     |
| Exp. Date:                        | Security Number                      | Order Review »                                      |

### **MOBILE**

| ••••• Verizon 중 | 1:40 PM                                                                           | 100% 🚥    |
|-----------------|-----------------------------------------------------------------------------------|-----------|
| f У 🖸           | 🎝 festa Musica '17                                                                | June 10-1 |
| Home            | Checkout                                                                          |           |
| 1 Step<br>Ticke | 1:<br>t Quantity                                                                  |           |
| Please provid   | 2:<br>g & Shipping Informe<br>de your billing address, shi<br>payment type below. |           |
| BILLING AD      | DDRESS                                                                            |           |
| Name            |                                                                                   |           |
|                 |                                                                                   |           |
|                 |                                                                                   |           |
| Street Addres   | 55                                                                                |           |
| Street Addres   | 55                                                                                |           |
| Street Addres   | 55                                                                                |           |
| Street Address  |                                                                                   |           |
|                 | ss 2                                                                              |           |
| Street Addres   | ss 2                                                                              |           |
| Street Addres   | ss 2                                                                              |           |

#### 2.2 | Checkout Step 2: Billing & Shipping • PAGE TYPE: Checkout Page • DESKTOP

| ne / Che | festa Mu                             | Che                            | ckout                      | June 10-11, 2              |
|----------|--------------------------------------|--------------------------------|----------------------------|----------------------------|
|          | - <b>ŏ</b>                           | 2                              | 3                          | 4                          |
| Tic      | ket Quantity                         | Billing & Shipping             | Order Review               | Order Confirmation         |
|          |                                      | & Shipping Inforn              |                            |                            |
|          | Please provide your b                | illing address, shipping addre | ss and payment type below. | 4                          |
|          | Name                                 |                                | Shipping Address is the sc | ame as the Billing Address |
|          | Street Address                       |                                |                            |                            |
|          | Street Address 2<br>Suite, Apt, Unit |                                |                            |                            |
|          | City                                 |                                |                            |                            |
|          | State<br>state 🔻                     | Zip Code                       |                            |                            |
|          | PAYMENT TYPE<br>Name on Card         |                                |                            |                            |
|          | Card Number                          |                                |                            |                            |
|          | Exp. Date:                           | Security Number                | 5<br>Ord                   | der Review »               |

Description Name Previous Step This shows the style change in the step tab that indicates that the user has completed the step. If needed, the user can go back to the previous step by clicking on the circle with the step number. 2 Active Step This shows the change in style for the active/current step the user is on within the checkout wizard. 3 **Billing Information** This section is a form used to collect the user's billing address and credit card information. Shipping Address This checkbox is checked by default. When it is checked, it means that the shipping address is the same as the billing 4 address that the user entered. When it is unchecked, an address form that matches the Billing Address will appear for Checkbox the user to fill out a different shipping address. Next Step Button This button will be used to lead the user to the next step in the checkout wizard where they can review their order. 5

Assignment 4 | Festa Musica Responsive Wireframes | Shivalika Jain & Liz Newman | 02.28.2017 | Checkout Step 2 | pg. 17

## 2.2 | Checkout Step 2: Billing & Shipping • PAGE TYPE: Checkout Page • MOBILE

| •••••• Verizon ≈ 1:40 PM 100% ■                                                                 |                                                                            |
|-------------------------------------------------------------------------------------------------|----------------------------------------------------------------------------|
| Home Checkout<br>Step 1:                                                                        | SHIPPING ADDRESS<br>Shipping Address is the same as the<br>Billing Address |
| Ticket Quantity<br>2<br>3<br>3<br>5<br>5<br>5<br>5<br>5<br>5<br>5<br>5<br>5<br>5<br>5<br>5<br>5 | PAYMENT TYPE<br>Name on Card                                               |
| BILLING ADDRESS                                                                                 | Card Number                                                                |
| Street Address                                                                                  | Exp. Date: Security Numb                                                   |
| Street Address 2                                                                                | Order Review »                                                             |
| Suite, Apt, Unit<br>City                                                                        | 3 Step 3:<br>Order Review                                                  |
|                                                                                                 | 4 Step 4:<br>Order Confirmation                                            |
| State Zip Code                                                                                  | Copyright © Shiviz Music About Us                                          |
| state                                                                                           | <u>Contact Us</u>                                                          |
|                                                                                                 | Terms & Conditions Privacy Policy                                          |

| # | Name                                                  | Description                                                                                                    |
|---|-------------------------------------------------------|----------------------------------------------------------------------------------------------------|
| 1 | Previous Step                                         | This shows the style change in the step tab that indicates that the user has completed the step. If needed, the user can go back to the previous step by clicking on the accordion.                  |
| 2 | Active Step                                           | This shows the change in style for the active/current step the user is on within the checkout wizard.                                                                                                |
| 3 | Billing Information &<br>Shipping Address<br>Checkbox | Billing Information and the Shipping Address Checkbox look and function the same as desktop, but have been changed to a vertical layout.                                                             |
| 4 | Next Step Button                                      | This button will be used to lead the user to the next step in the checkout wizard where they can review their order. When clicked the current accordion will collapse and the next step will expand. |

## 2.3 | Checkout Step 3: Order Review • PAGE TYPE: Checkout Page

**DESKTOP** 

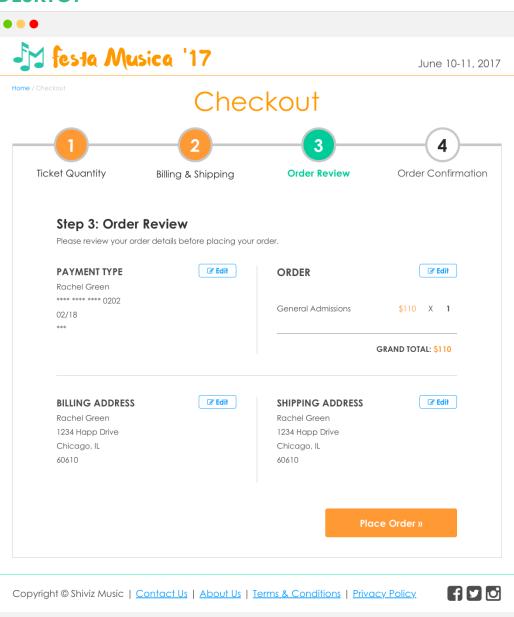

### **MOBILE**

| •••• Verizo             | n 🗢               | 1:40 PM         | 100% 📟            |
|-------------------------|-------------------|-----------------|-------------------|
| f 🔽 🖸                   | -ja 🕴             | esta Musica '   | 17 June 10-11     |
| Home                    | С                 | heckou          | t                 |
|                         | ep 1:<br>:ket Quo | antity          |                   |
|                         | ep 2:<br>ing & Sh | nipping Info    | rmation           |
|                         | ep 3:<br>der Rev  | iew             |                   |
| Please rev<br>your orde |                   | order details b | efore placing     |
| ORDER                   |                   |                 | C Edit            |
| General /               | Admissions        |                 | \$110 X <b>1</b>  |
|                         |                   | GI              | RAND TOTAL: \$110 |
| BILLING                 | ADDRES            | SS              | C Edit            |
| Rachel G                | reen              |                 |                   |
| 1234 Hap                | p Drive           |                 |                   |
| Chicago,                | IL                |                 |                   |
| 60610                   |                   |                 |                   |
| SHIPPIN                 |                   | F\$\$           | C Edit            |

## 2.3 | Checkout Step 3: Order Review • PAGE TYPE: Checkout Page • DESKTOP

| 9 / Checkout                                                                      | Chec                                               | ckout                                                                       |                         |
|-----------------------------------------------------------------------------------|----------------------------------------------------|-----------------------------------------------------------------------------|-------------------------|
|                                                                                   | 2                                                  | 3                                                                           | 4)                      |
| Ticket Quantity                                                                   | Billing & Shipping                                 | Order Review                                                                | Order Confirmation      |
| Step 3: Order<br>Please review your or                                            | r <b>Review</b><br>der details before placing your | order.                                                                      | 0                       |
| PAYMENT TYPE<br>Rachel Green<br>**** **** 0202<br>02/18                           | C Edit                                             | ORDER<br>General Admissions                                                 | <b>♂ Edit</b> \$110 X 1 |
| ***                                                                               |                                                    |                                                                             | GRAND TOTAL: \$110      |
| <b>BILLING ADDRESS</b><br>Rachel Green<br>1234 Happ Drive<br>Chicago, IL<br>60610 | C Edit                                             | SHIPPING ADDRESS<br>Rachel Green<br>1234 Happ Drive<br>Chicago, IL<br>60610 | C Edit                  |
|                                                                                   |                                                    | 2<br>Place                                                                  | ce Order »              |

| # | Name               | Description                                                                                                    |
|---|--------------------|----------------------------------------------------------------------------------------------------|
| 1 | Edit Button        | Every section has an "Edit" button that will allow users to edit the information in that specific section. Once the button is clicked the user will be redirected to the specific tab to make changes. |
| 2 | Place Order Button | When this button is clicked the user's order will be placed and they will be taken to the confirmation step.                                                                                           |

## 2.3 | Checkout Step 3: Order Review • PAGE TYPE: Checkout Page • MOBILE

| ••••• Verizon 穼 1:40 PM                 | 100% 💼       | N                        |                |
|-----------------------------------------|--------------|--------------------------|----------------|
| f 🗹 🖸 🛛 🏄 festa Musica '17              | June 10-11   |                          |                |
| (Home Checkout                          |              | SHIPPING ADDRESS         | C Edit         |
|                                         |              | Rachel Green             |                |
| 1 Step 1:<br>Ticket Quantity            |              | 1234 Happ Drive          |                |
| Ticket Quantity                         |              | Chicago, IL              |                |
| Step 2:<br>Billing & Shipping Informa   | ition        | 60610                    |                |
| Stop 2:                                 |              | PAYMENT TYPE             | C Edit         |
| Order Review                            |              | Rachel Green             |                |
| Please review your order details before | e placing    | **** **** 0202           |                |
| your order.                             |              | 02/18                    |                |
| ORDER                                   | C Edit       | ***                      |                |
| General Admissions                      | 5110 X 1     | 2                        |                |
|                                         |              | Place Orde               | er »           |
| GRAND                                   | TOTAL: \$110 |                          |                |
| BILLING ADDRESS                         | C Edit       | A Step 4:                |                |
| Rachel Green                            |              | Order Confirmation       |                |
| 1234 Happ Drive                         |              |                          |                |
| Chicago, IL                             |              | Copyright © Shiviz Music | About Us       |
| 60610                                   |              | Contact Us               |                |
|                                         |              | Terms & Conditions       | Privacy Policy |

| # | Name               | Description                                                                                                    |
|---|--------------------|----------------------------------------------------------------------------------------------------|
| 1 | Edit Button        | Every section has an "Edit" button that will allow users to edit the information in that specific section. When user click on Edit, the screen will scroll to open the specific accordion where the users can edit their information. |
| 2 | Place Order Button | When this button is clicked the user's order will be placed and they will be taken to the confirmation step.                                                                                                    |

## 2.4 | Checkout Step 4: Order Confirmation • PAGE TYPE: Checkout Page

DESKTOP 🛃 festa Musica '17 June 10-11, 2017 Home / Checkout Checkout Ticket Quantity Order Review **Order Confirmation** Billing & Shipping **Order Confirmation** Thank you for placing your order with Shiviz Music for Festa Muscia '17. We are so excited for you to join us for the weekend! Your order number is #123456. You will receive an email confirmation with all of your order details. You can expect your 2-Day wristbands in the next two weeks. Get Excited for Festa Musica... Listen to the Festa Plan which artists Learn about the Musica artists. you will see! festival experience. Meet the Artists » View the Lineup » Learn More » Copyright © Shiviz Music | Contact Us | About Us | Terms & Conditions | Privacy Policy

### MOBILE

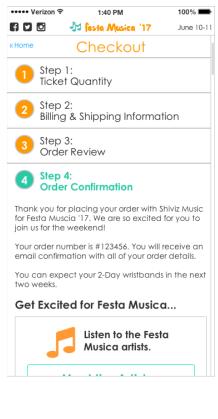

## 2.4 | Checkout Step 4: Order Confirmation • PAGE TYPE: Checkout Page • DESKTOP

|                                                   | sica '17                         |                                 | June 10-11, 2                    |
|---------------------------------------------------|----------------------------------|---------------------------------|----------------------------------|
| e / Checkout                                      | Chec                             | ckout                           |                                  |
|                                                   | 2                                | 3                               |                                  |
| Ticket Quantity                                   | Billing & Shipping               | Order Review                    | Order Confirmation               |
| 1                                                 |                                  |                                 |                                  |
| Order Confirm                                     | nation                           |                                 |                                  |
|                                                   | your order with Shiviz Music for | Festa Muscia '17. We are so     | excited for you to join us       |
|                                                   | 123456. You will receive an em   | ail confirmation with all of ye | our order details.               |
| You can expect your 2                             | Dowwrite and in the post tw      | ,<br>                           |                                  |
|                                                   | -Day wisibanas in the next two   | o weeks.                        |                                  |
|                                                   | -Day wisibanas in the next two   | o weeks.                        |                                  |
|                                                   | or Festa Musica                  |                                 |                                  |
|                                                   |                                  |                                 |                                  |
|                                                   |                                  |                                 |                                  |
|                                                   |                                  |                                 | •                                |
| Get Excited fo                                    | or Festa Musica                  | ch artists Lee                  | f)<br>arn about the              |
| Get Excited fo                                    | or Festa Musica                  | ch artists Lee                  | arn about the<br>val experience. |
| Get Excited fo                                    | Festa<br>Sts.                    | ch artists<br>ill see!          |                                  |
| Get Excited for<br>Listen to the F<br>Musica arti | Festa<br>Sts.                    | ch artists<br>ill see!          | al experience.                   |

| # | Name                     | Description                                                                                                    |
|---|--------------------------|----------------------------------------------------------------------------------------------------|
| 1 | Thank You<br>Information | This section lets the user know that their order has been placed and that they will receive a confirmation number and email.                                                                                               |
| 2 | Marketing Callouts       | Now that the checkout process is complete, these three callouts provide gateways to the site's sub-sections. The callouts encourage users to meet the artists, explore the lineup and learn about the festival experience. |

### 2.4 | Checkout Step 4: Order Confirmation • PAGE TYPE: Checkout Page • MOBILE

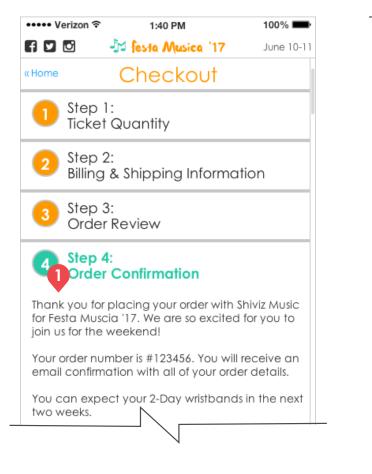

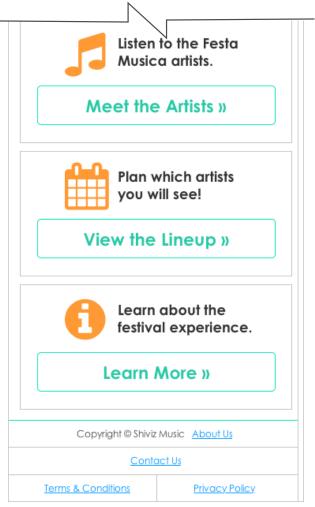

| # | Name                                               | Description                                                                                                    |
|---|----------------------------------------------------|----------------------------------------------------------------------------------------------------|
| 1 | Thank you<br>Information and<br>Marketing Callouts | The Thank you information and Marketing Callouts look and function the same as desktop, but have been changed to a vertical layout. |

## **ARTISTS SECTION**

This section is dedicated to promoting the artists that will be performing at the music festival. Users will be able to see the full list of artists and learn more about each artists. The Artist Pages will showcase the artists individually and provide an opportunity for users to listen to their music and purchase their albums through iTunes.

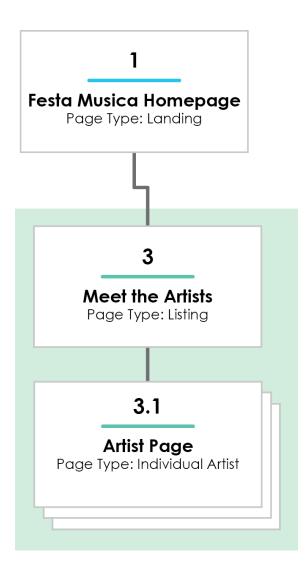

## 3 | Meet the Artists • PAGE TYPE: Listing Page

## DESKTOP

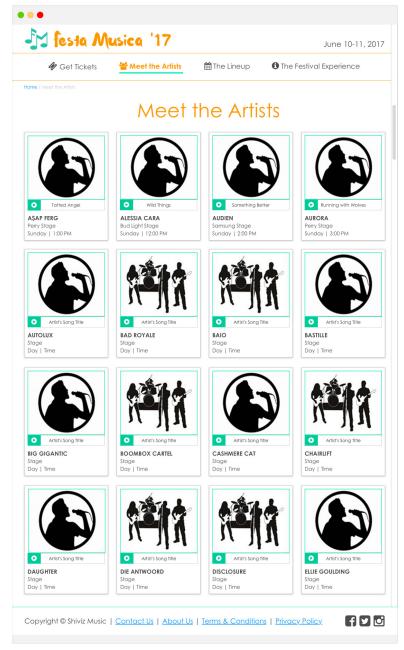

### **MOBILE**

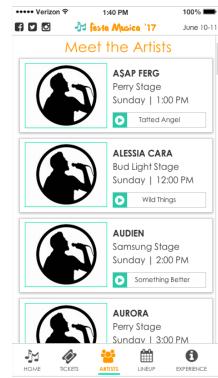

#### 3 | Meet the Artists • PAGE TYPE: Listing Page • DESKTOP

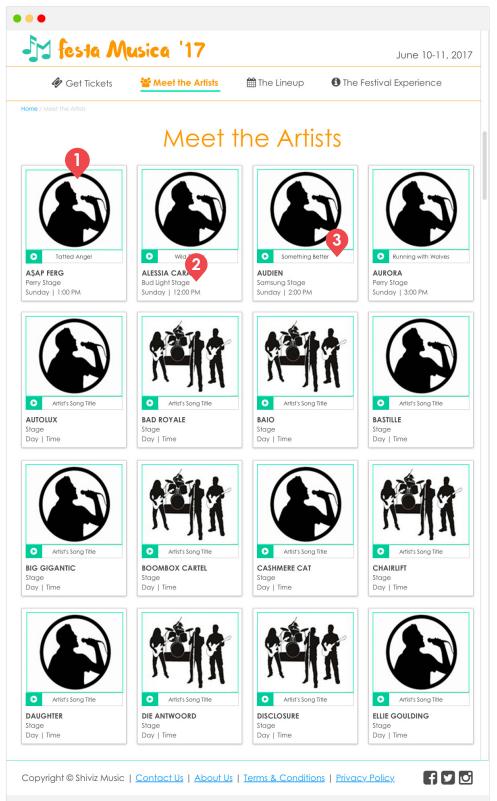

#NameDescription1Artist ThumbnailAll of the artist thumbnails are clickable and lead the user to the individual artist/group page. The artists are listed in<br/>alphabetical order.2Performance<br/>InformationThis provides users with quick information about what stage, day and time the artist is playing.3MusicThe user can click on the song title or play icon to listen to a popular song by the artist.

### 3 | Meet the Artists • PAGE TYPE: Listing Page • MOBILE

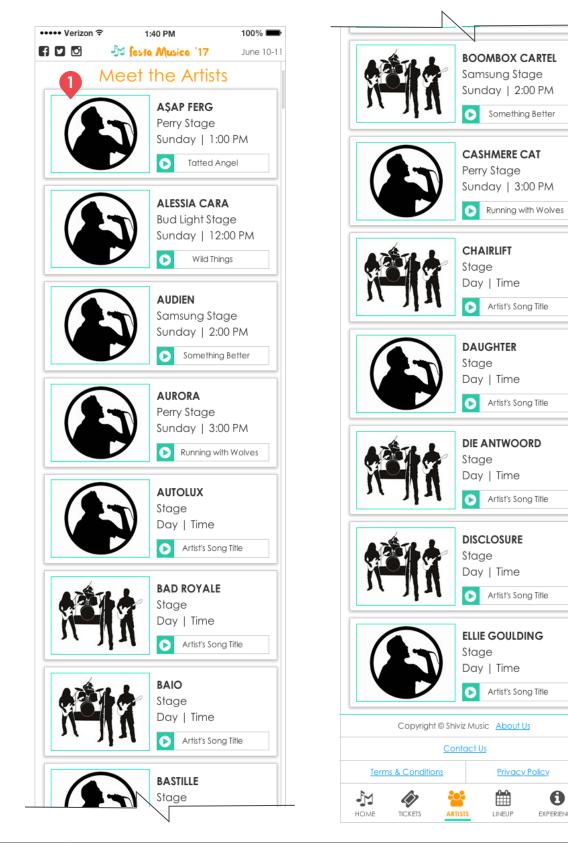

| # | Name                                                          | Description                                                                                                    |
|---|---------------------------------------------------------------|----------------------------------------------------------------------------------------------------|
| 1 | Artists Thumbnail,<br>Performance<br>Information and<br>Music | The Meet the Artists listing looks and functions the same way as the desktop, but it has been changed to a vertical layout. |

Privacy Policy

0

EXPERIENCE

## 3.1 | Artist Page • PAGE TYPE: Individual Artist Page

## DESKTOP

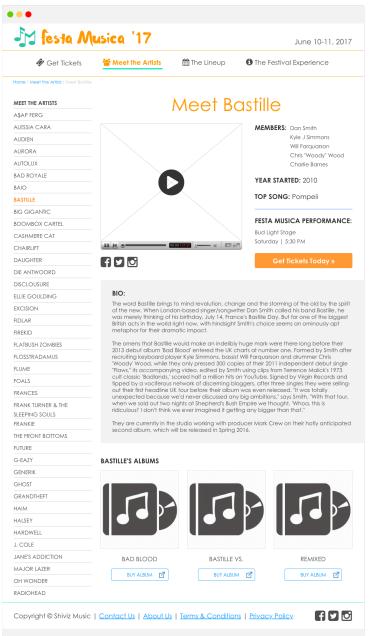

### **MOBILE**

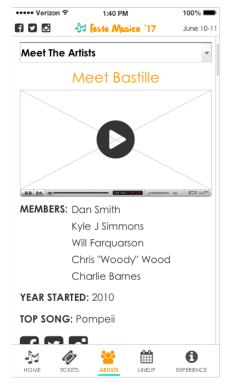

### 3.1 | Artist Page • PAGE TYPE: Individual Artist Page • DESKTOP

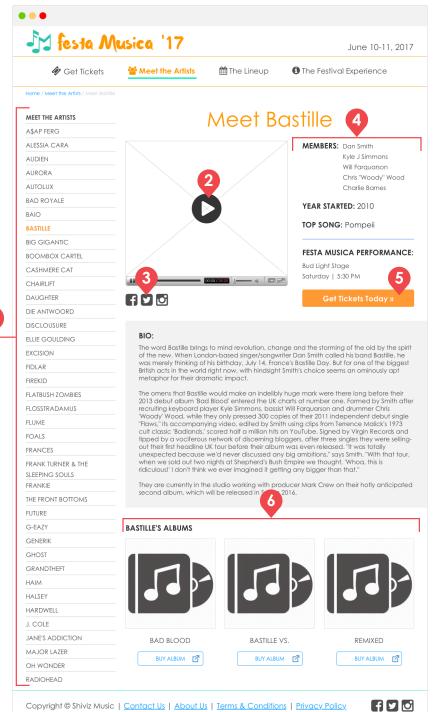

| # | Name               | Description                                                                                                    |
|---|--------------------|----------------------------------------------------------------------------------------------------|
| 1 | Artists List       | To make it easier for users to browse between artist pages, a list of all the artists has been displayed in the left-hand column. The active artist page is highlighted in orange and all of the remaining artists' names are links to their individual pages. |
| 2 | Music Video        | This space will be used to showcase the artist's latest music video. It will only start playing once the user clicks on the play icon.                                                                                                    |
| 3 | Social Media Icons | These icons serve as links to the artist's social media pages on Facebook, Twitter and Instagram.                                                                                                    |
| 4 | Artist Information | This is information about the artist/group.                                                                                                    |
| 5 | Get Tickets Button | This is a call-to-action that will lead users to the "Get Tickets" page to start the purchasing process.                                                                                                    |
| 6 | Artist's Albums    | This section showcases the album covers and titles created by the artists. The "Buy Album" button will take the user off-<br>site to buy the album on ITunes.                                                                                                  |

### 3.1 | Artist Page • PAGE TYPE: Individual Artist Page • MOBILE

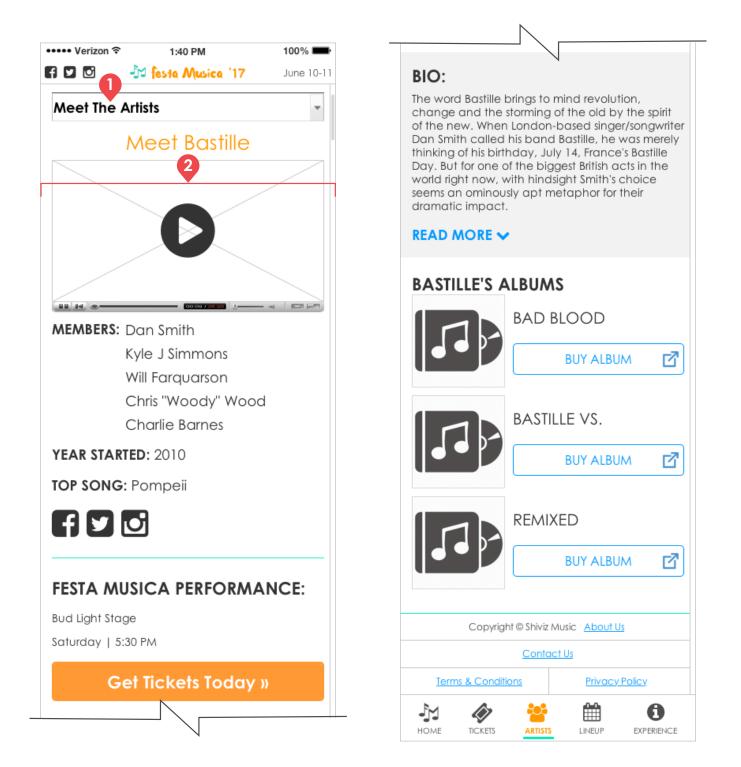

| # | Name                                                                                                    | Description                                                                                                    |
|---|----------------------------------------------------------------------------------------------------|----------------------------------------------------------------------------------------------------|
| 1 | Artist List                                                                                             | The left column list on desktop changes to a drop down menu at the top of the page. The users can select an artist from the entire list in the drop down menu, and the page will show information about that artist. |
| 2 | Music Video, Social<br>Media Icons, Artist<br>Information, Get<br>Tickets Button and<br>Artist's Albums | Music Video, Social Media Icons, Artist Information, Get Tickets Button and Artist's Albums looks and functions the same, but has been changed to a vertical layout.                                                 |

## **LINEUP SECTION**

This section is dedicated to presenting users with the schedule for the two days. The lineup will show which artists are playing on which day. The stage schedule will provide users with a breakdown of the artists and times for all four stages over the course of the two days.

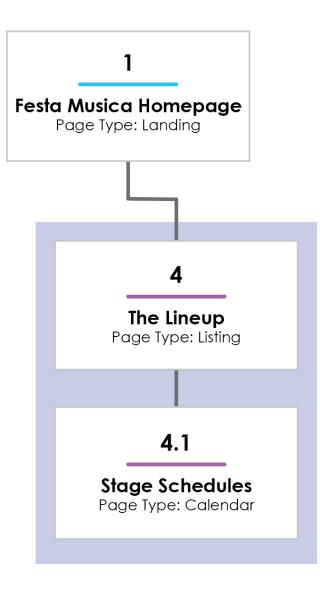

## 4 | The Lineup • PAGE TYPE: Listing Page

### DESKTOP

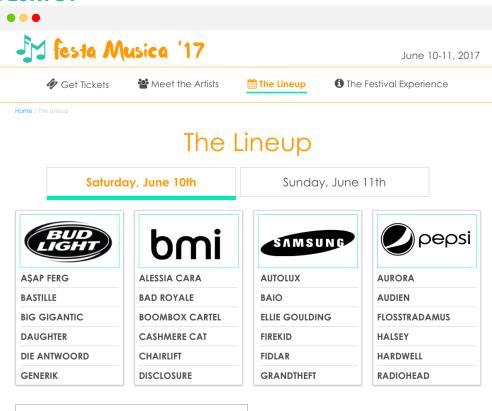

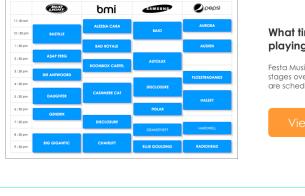

## What time is your favorite artist playing?

Festa Musica has numerous artists playing on 4 stages over 2 days. Find out when all the artists are scheduled to play.

f 🖌 🖸

Copyright © Shiviz Music | Contact Us | About Us | Terms & Conditions | Privacy Policy

| ••• Verizon ᅙ | 1:40 PM                     | 100% 🖿    |
|---------------|-----------------------------|-----------|
| 9 🖸 🚽         | festa Musica '17            | June 10-1 |
| Т             | he Lineup                   |           |
| Saturday, Jun | <mark>e 10th</mark> Sunday, | June 11th |
|               |                             |           |
|               | BUD                         |           |
|               | LIGHT                       |           |
| A\$AP FERG    | DAUGHTE                     | R         |
| BASTILLE      | DIE ANTW                    | OORD      |
| BIG GIGANTIC  | GENERIK                     |           |
|               |                             |           |
|               | bmi                         |           |
|               |                             |           |
| ALESSIA CARA  | CASHME                      | RECAT     |
| BAD ROYALE    | CHAIRLIF                    | г         |
|               |                             |           |
|               | 😂 🛗                         | 0         |
|               |                             |           |

## 4 | The Lineup • PAGE TYPE: Listing Page • DESKTOP

| 🔗 Get Ticket                                                                                                    | S            | Meet the                                                                | Artists         | 🛗 The Lineup           | 🕄 The Fe                                                                                         | estival Experience |  |
|----------------------------------------------------------------------------------------------------|--------------|-------------------------------------------------------------------------|-----------------|------------------------|--------------------------------------------------------------------------------------------------|--------------------|--|
| e / The Lineup                                                                                                    |              |                                                                         |                 |                        |                                                                                                  |                    |  |
| The L                                                                                                    |              |                                                                         |                 | ineup                  |                                                                                                  |                    |  |
| 2                                                                                                    |              |                                                                         |                 |                        |                                                                                                  |                    |  |
| Sat                                                                                                    | urday,       | June 10th                                                               | th Sunday, June |                        | y, June 1                                                                                        | 11th               |  |
|                                                                                                    |              |                                                                         | 3               | ] [                    | ]                                                                                                |                    |  |
| BUD                                                                                                    |              | ha                                                                      |                 |                        |                                                                                                  |                    |  |
| LIGHT                                                                                                    |              | bn                                                                      |                 | SAMSU                  | NG                                                                                               |                    |  |
| \$AP FERG                                                                                                    |              | ALESSIA CAI                                                             | RA              | AUTOLUX                |                                                                                                  | AURORA             |  |
| ASTILLE                                                                                                    |              | BAD ROYALE<br>BOOMBOX CARTEL<br>CASHMERE CAT<br>CHAIRLIFT<br>DISCLOSURE |                 | BAIO                   |                                                                                                  | AUDIEN             |  |
| G GIGANTIC                                                                                                    |              |                                                                         |                 | ELLIE GOULDIN          | NG                                                                                               | FLOSSTRADAMUS      |  |
| AUGHTER                                                                                                    |              |                                                                         |                 | FIREKID                |                                                                                                  | HALSEY             |  |
| E ANTWOORD                                                                                                    |              |                                                                         |                 | FIDLAR                 |                                                                                                  | HARDWELL           |  |
| ENERIK                                                                                                    |              |                                                                         |                 | GRANDTHEFT             |                                                                                                  | RADIOHEAD          |  |
|                                                                                                    |              |                                                                         |                 | 4                      |                                                                                                  |                    |  |
| 30 cm                                                                                                    | bmi          | SAMSUNG                                                                 | <b>O</b> pepsi  |                        |                                                                                                  |                    |  |
| 30 pm BASTILLE                                                                                                    | ALESSIA CARA | BAIO                                                                    | AURORA          |                        |                                                                                                  | favorite artist    |  |
| 30 pm AŞAP FERG                                                                                                    | BAD ROYALE   | AUTOLUX                                                                 | AUDIEN          | playing                | ?                                                                                                |                    |  |
| DIE ANTWOORD                                                                                                    | OMBOX CARTEL | FLOSSTRADAMUS                                                           |                 | stages over            | Festa Musica has numerous artists playing on 4 stages over 2 days. Find out when all the artists |                    |  |
| 4:30 pm<br>5:30 pm<br>4:30 pm<br>CASHMERE C<br>4:30 pm<br>CENERIK<br>DISCLOTUR<br>8:30 pm<br>BIO GIGANTIC<br>CHAIRUT |              | RALEEY<br>ROLAR<br>GRANDHEFT HARDWELL                                   |                 | are scheduled to play. |                                                                                                  |                    |  |
|                                                                                                    |              |                                                                         |                 | Viev                   | View the Stage Schedule                                                                          |                    |  |
|                                                                                                    |              |                                                                         |                 |                        |                                                                                                  |                    |  |
| 30 pm                                                                                                    |              | ELLIE GOULDING                                                          | RADIOHEAD       |                        |                                                                                                  |                    |  |

| # | Name             | Description                                                                                                    |
|---|------------------|----------------------------------------------------------------------------------------------------|
| 1 | Day Tabs         | Users can click either of the two tabs to toggle between the Saturday and Sunday lineups.                                                                                                    |
| 2 | Active Tab       | This shows how the style changes to represent the active/current day tab.                                                                                                    |
| 3 | Stage Listing    | Each stage showcases its own list artists playing on that stage for that specific day. The artists are in alphabetical order.                                                                                                    |
| 4 | Schedule Callout | This section is used to guide the users to the full schedule that will showcase the stages and specific performance times.<br>The "View the Stage Schedule" button will take the user to the third level or sub-page of the Lineup Section. |

### 4 | The Lineup • PAGE TYPE: Listing Page • MOBILE

| ••• Verizon 穼                                | 1:40 PM 100%                              |
|----------------------------------------------|-------------------------------------------|
|                                              | esta Musica '17 June 1                    |
|                                              | e Lineup                                  |
| Saturday, June 1                             | 10th Sunday, June 11th                    |
|                                              | 2                                         |
|                                              | BUD                                       |
|                                              |                                           |
| A\$AP FERG                                   | DAUGHTER                                  |
| BASTILLE                                     | DIE ANTWOORD                              |
| BIG GIGANTIC                                 | GENERIK                                   |
| _                                            | •                                         |
| t                                            | omi                                       |
|                                              | CASHMERE CAT                              |
| ALESSIA CARA                                 |                                           |
| ALESSIA CARA<br>BAD ROYALE                   | CASHMERE CAT<br>CHAIRLIFT                 |
| ALESSIA CARA<br>BAD ROYALE<br>BOOMBOX CARTEI | CASHMERE CAT<br>CHAIRLIFT<br>L DISCLOSURE |
| ALESSIA CARA<br>BAD ROYALE<br>BOOMBOX CARTEI | CASHMERE CAT<br>CHAIRLIFT                 |
| ALESSIA CARA<br>BAD ROYALE<br>BOOMBOX CARTEI | CASHMERE CAT<br>CHAIRLIFT<br>L DISCLOSURE |
| ALESSIA CARA<br>BAD ROYALE<br>BOOMBOX CARTEI | CASHMERE CAT<br>CHAIRLIFT<br>L DISCLOSURE |

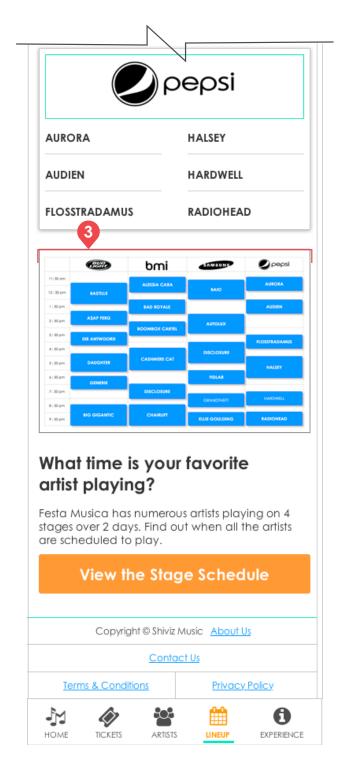

| # | Name                       | Description                                                                                                    |
|---|----------------------------|----------------------------------------------------------------------------------------------------|
| 1 | Day Tabs and Active<br>Tab | These look and function the same as desktop but have been scaled to fit on a mobile device                                                         |
| 2 | Stage Listing              | These have been changed to a vertical layout and the list of artists is split into two columns which reads top to bottom organized alphabetically. |
| 3 | Schedule Callout           | This looks and functions the same as desktop, but has been changed to a vertical layout.                                                           |

## 4.1 | Stage Schedules • PAGE TYPE: Calendar Page

## DESKTOP

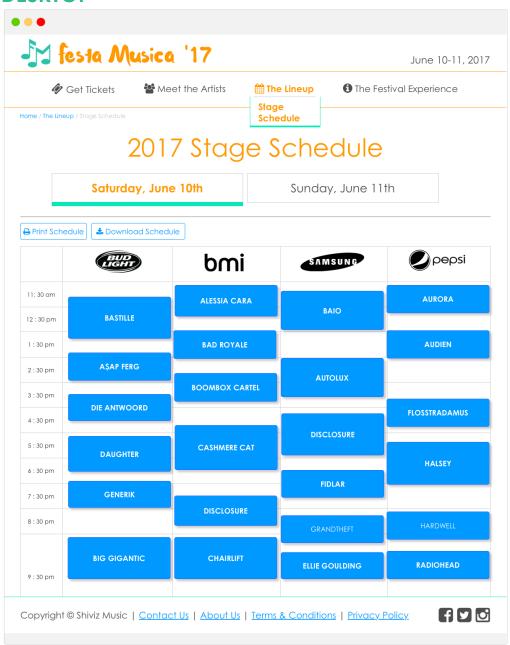

| MOBILE       |                     |            |            |  |  |  |  |  |
|--------------|---------------------|------------|------------|--|--|--|--|--|
| •••• Verizon |                     | PM         | 100% 📟     |  |  |  |  |  |
| f) 🖸 🖸       | 🎝 festa /           | Nusica '17 | June 10-11 |  |  |  |  |  |
| 20           | 2017 Stage Schedule |            |            |  |  |  |  |  |
| Saturday     | y, June 10th        | Sunday, J  | une 11th   |  |  |  |  |  |
| < BUP >      |                     |            |            |  |  |  |  |  |
| 11:30 am     |                     |            |            |  |  |  |  |  |
| 12:30 pm     | L L                 | BASTILLE   |            |  |  |  |  |  |
| 1:30 pm      |                     | \$AP FERG  |            |  |  |  |  |  |
| 2:30 pm      |                     |            |            |  |  |  |  |  |
| 3:30 pm      | DIE                 | ANTWOOR    | D          |  |  |  |  |  |
| НОМЕ         | TICKETS ARTIST      | S LINEUP   | EXPERIENCE |  |  |  |  |  |

### 4.1 | Stage Schedules • PAGE TYPE: Calendar Page • DESKTOP

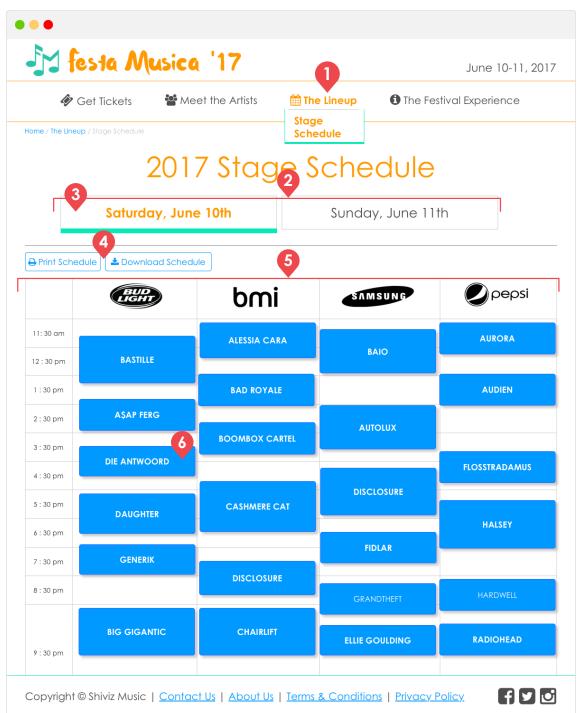

| #                                                                                                    | Name                          | Description                                                                                                    |
|----------------------------------------------------------------------------------------------------|-------------------------------|----------------------------------------------------------------------------------------------------|
| 1                                                                                                    | Sub-page Menu<br>Dropdown     | When users click on the "Lineup" link in the main navigation, it opens up a sub-menu with a link to access the Stage Schedule page.                                                                                                    |
| 2 Day Tabs Users can click either of the two tabs to toggle between the Saturday and Sunday schedules. |                               | Users can click either of the two tabs to toggle between the Saturday and Sunday schedules.                                                                                                    |
| 3                                                                                                    | Active Tab                    | This shows how the style changes to represent the active/current day tab.                                                                                                    |
| 4                                                                                                    | Print and Download<br>Buttons | The print button creates a printer friendly version of the schedule that can be sent to the printer. The download button generates a PDF version of the schedules that can be accessed offline.                                                                                                    |
| 5                                                                                                    | Schedule                      | This showcases the schedule for the entire day. It is organized by stage across the top and the times along the left-hand side. The schedule shows where and when every artist is performing for the day. <b>Example:</b> Die Antwoord is playing on Saturday, June 10th from 3:30 p.m 4:30 p.m. on the Bud Light stage. |
| 6                                                                                                    | Artist Names                  | Each button on the schedule with an artist's name on it is clickable and will lead the user to that artist's individual page.                                                                                                    |

## 4.1 | Stage Schedules • PAGE TYPE: Calendar Page • MOBILE

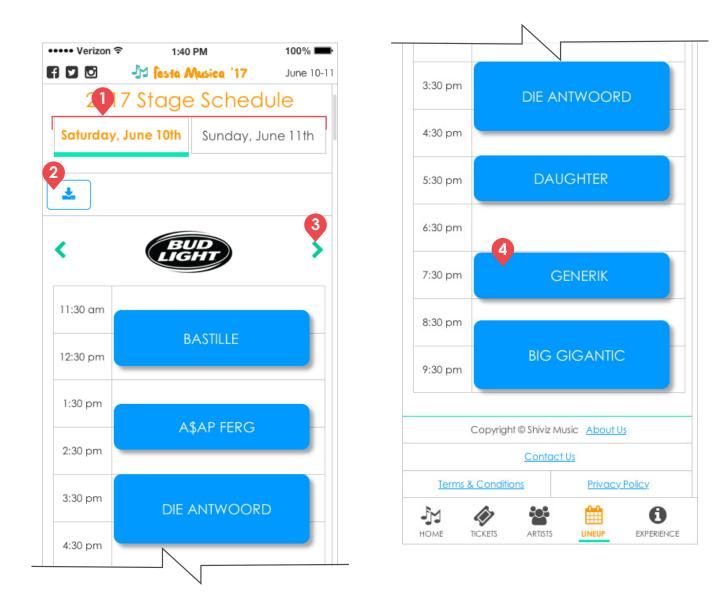

| # | Name                          | Description                                                                                                    |  |
|---|-------------------------------|----------------------------------------------------------------------------------------------------|--|
| 1 | Day Tabs and Active<br>Tabs   | These look and function the same as desktop but have been scaled to fit on a mobile device.                                 |  |
| 2 | Print and Download<br>Buttons | The print button has been removed from the mobile layout, but the Download button functions the same as the desktop button. |  |
| 3 | Stage Arrows                  | On mobile devices, only one stage is shown at a time. The arrows can be used to rotate between the four stages.             |  |
| 4 | Artist Names                  | These look and function the same as desktop.                                                                                |  |

# **FESTIVAL EXPERIENCE INFORMATION SECTION**

This section is dedicated to providing users with all of the information they will need before and during the festival. It will provide information about directions and lodging for people coming from out of town. It will also promote the food vendors that will be inside the festival grounds and their menus. Lastly, it will provide users with a map that can be accessed electronically or can be printed out.

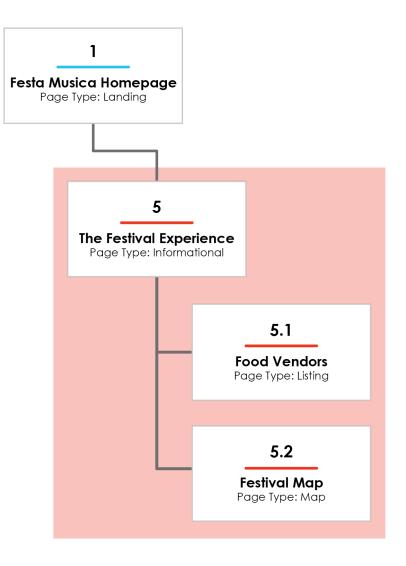

# 5 | The Festival Experience • PAGE TYPE: Overview Page

## DESKTOP

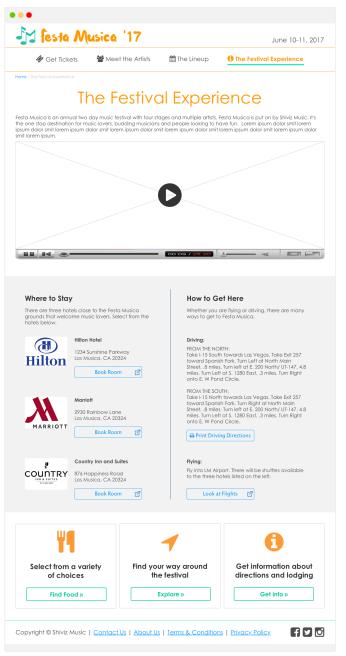

### MOBILE

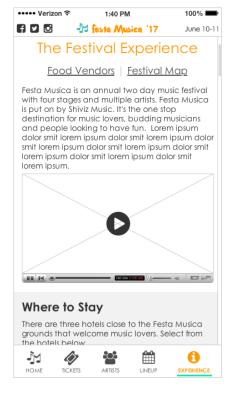

#### 5 | The Festival Experience • PAGE TYPE: Overview Page • DESKTOP

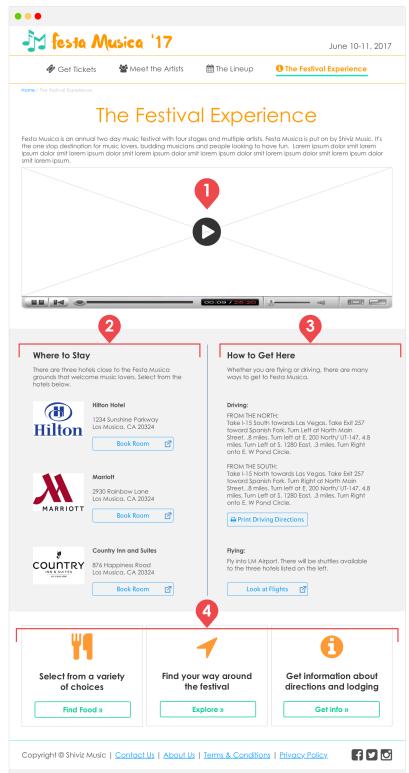

| #                                                                                                    | Name                | Description                                                                                                    |
|----------------------------------------------------------------------------------------------------|---------------------|----------------------------------------------------------------------------------------------------|
| 1 Promotional video This is a video put together by Shiviz music from the previous year. It shows videos and photos from past excitement. |                     | This is a video put together by Shiviz music from the previous year. It shows videos and photos from past years to build excitement.                                                                                     |
| 2                                                                                                    | Lodging Information | This section showcases three hotels close to the festival grounds where the users can stay during the festival. Each hotel listing shows the address and a button that leads them to the hotel's website to book a room. |
| 3                                                                                                    | Directions          | This section provides users with information on how to get to the festival grounds. Users can either drive or fly to Festa Musica.                                                                                       |
| 4                                                                                                    | Marketing Callouts  | These callouts are used to encourage the users to learn more about the festival experience by leading them to the food vendor listing, the festival map and back up to the location and lodging information.             |

### 5 | The Festival Experience • PAGE TYPE: Overview Page • MOBILE

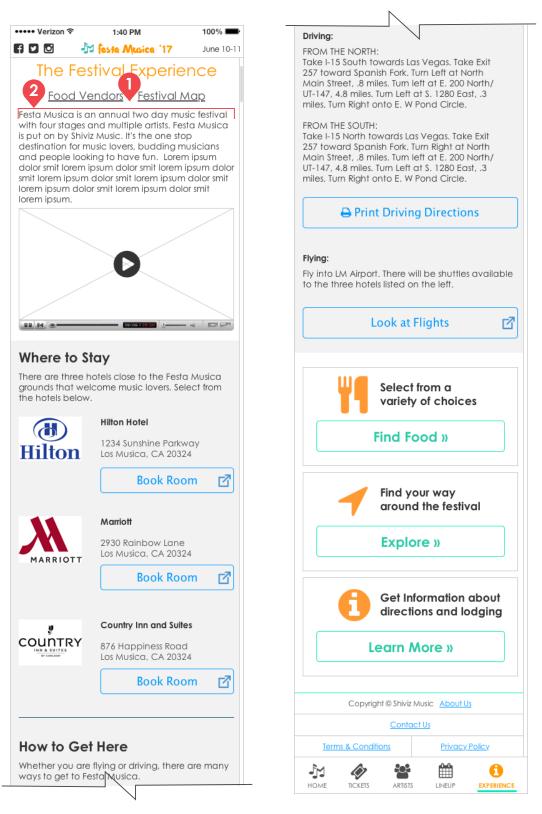

| # | Name                                                                      | Description                                                                                                    |  |
|---|---------------------------------------------------------------------------|----------------------------------------------------------------------------------------------------|--|
| 1 | Sub-page Links                                                            | On the mobile layout links to the "Food Vendors" and "Festival Map" pages have been added to the top to make it easy for users to navigate within the Festival Experience section. |  |
| 2 | Promotional Video,<br>Lodging and<br>Directions and<br>Marketing Callouts | These all have the same look and functionality as desktop, but has been changed to a vertical layout.                                                                              |  |

Assignment 4 | Festa Musica Responsive Wireframes | Shivalika Jain & Liz Newman | 02.28.2017 | Festival Experience | pg. 42

# 5.1 | Food Vendors • PAGE TYPE: Listing Page DESKTOP

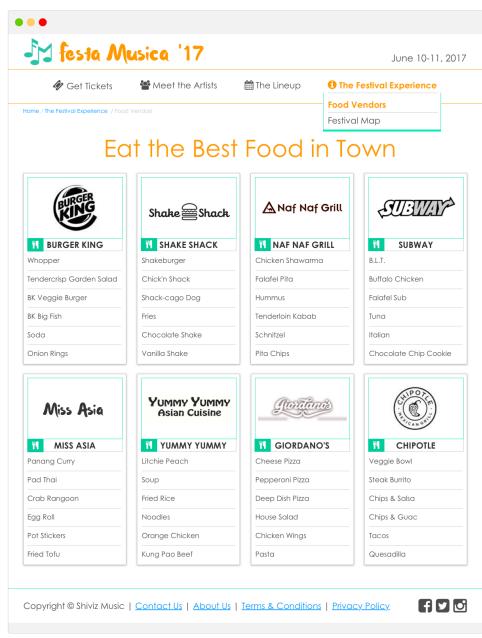

## **MOBILE**

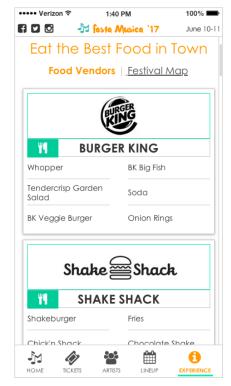

### 5.1 | Food Vendors • PAGE TYPE: Listing Page • DESKTOP

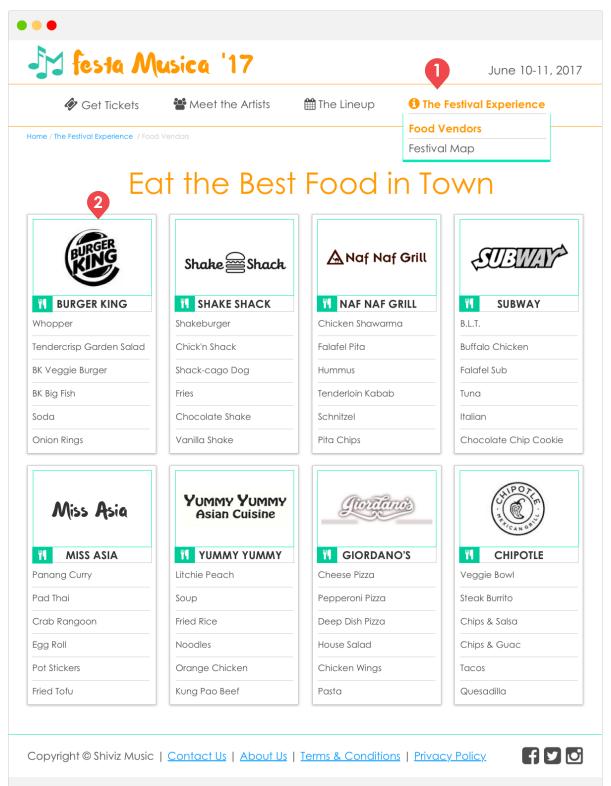

| # | Name                      | Description                                                                                                    |  |
|---|---------------------------|----------------------------------------------------------------------------------------------------|--|
| 1 | Sub-page Menu<br>Dropdown | When users hover over the "Festival Experience" link in the main navigation, it opens up a sub-menu with a link to access the Food Vendor page and the Festival Map. The orange text indicates that Food Vendors is the active sub-page. |  |
| 2 | Food Vendor Listing       | Each vendor is represented by their logo and restaurant name. Below the restaurant name users can find a menu of the food items the vendors will be selling at their booths.                                                             |  |

## 5.1 | Food Vendors • PAGE TYPE: Listing Page • MOBILE

|                           |                                    |                                       | $\searrow$                   |
|---------------------------|------------------------------------|---------------------------------------|------------------------------|
|                           | 40 PM 100% ■<br>Musica '17 June 10 | Mi                                    | ss Asia                      |
|                           | Food in Town                       | · · · · · · · · · · · · · · · · · · · |                              |
| Food Vendors              | Festival Map                       | Panang Curry                          | Egg Roll                     |
| 2                         |                                    | Pad Thai                              | Pot Stickers                 |
|                           | RGER                               |                                       | Fried Tofu                   |
| BURG                      | ER KING                            | Crab Rangoon                          | riled fold                   |
| Whopper                   | BK Big Fish                        | YUM                                   | MY YUMMY                     |
| Tendercrisp Garden        | Soda                               |                                       | an Cuisine                   |
| Salad<br>BK Veggie Burger | Onion Rings                        | YUM/                                  | ΜΥ ΥυΜΜΥ                     |
|                           |                                    | Litchie Peach                         | Noodles                      |
|                           | $\square$ .                        | Soup                                  | Orange Chicken               |
| Shake                     | Shack                              | Fried Rice                            | Kung Pao Beef                |
| <b>SHAKE</b>              | SHACK                              |                                       |                              |
| Shakeburger               | Fries                              | (D                                    | ontanos                      |
| Chick'n Shack             | Chocolate Shake                    |                                       |                              |
| Shack-cago Dog            | Vanilla Shake                      |                                       | ORDANO'S                     |
|                           |                                    | Cheese Pizza                          | House Salad                  |
|                           | Naf Grill                          | Pepperoni Pizza                       | Chicken Wings                |
|                           |                                    | Deep Dish Pizza                       | Pasta                        |
|                           | AF GRILL                           |                                       |                              |
| Chicken Shawarma          | Tenderloin Kabab                   |                                       |                              |
| Falafel Pita              | Schnitzel                          |                                       |                              |
| Hummus                    | Pita Chips                         | Veggie Bowl                           | Chips & Guac                 |
|                           |                                    | Steak Burrito                         | Tacos                        |
|                           |                                    |                                       |                              |
| •                         | BWAY                               | Chips & Salsa                         | Quesadilla                   |
| 3.L.T.                    | Tuna                               | Copyright @                           | Shiviz Music <u>About Us</u> |
| Buffalo Chicken           | Italian                            |                                       | <u>Contact Us</u>            |
|                           |                                    | Terms & Conditions                    | <u>Privacy Policy</u>        |
| Falafel Sub               | Chocolate Chip<br>Cookie           |                                       | 📽 🛱 🤅                        |

| # | Name                 | Description                                                                                                    |  |
|---|----------------------|----------------------------------------------------------------------------------------------------|--|
| 1 | Active Sub-page      | The active sub-page within the "Festival Experience" section will be represented with bold orange text.                                               |  |
| 2 | Food Vendor Listings | These have been changed to a vertical layout and the list of menu items is split into two columns which reads top to bottom organized alphabetically. |  |

# 5.2 | Festival Map • PAGE TYPE: Map Page DESKTOP

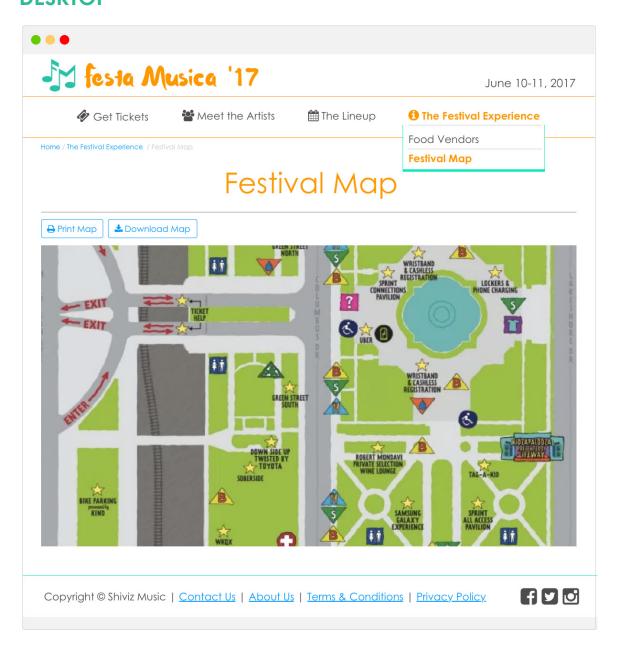

## **MOBILE**

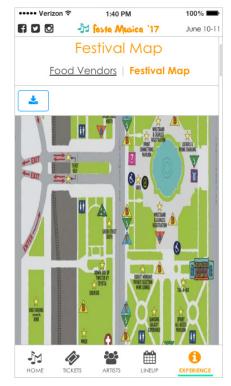

### 5.2 | Festival Map • PAGE TYPE: Map Page • DESKTOP

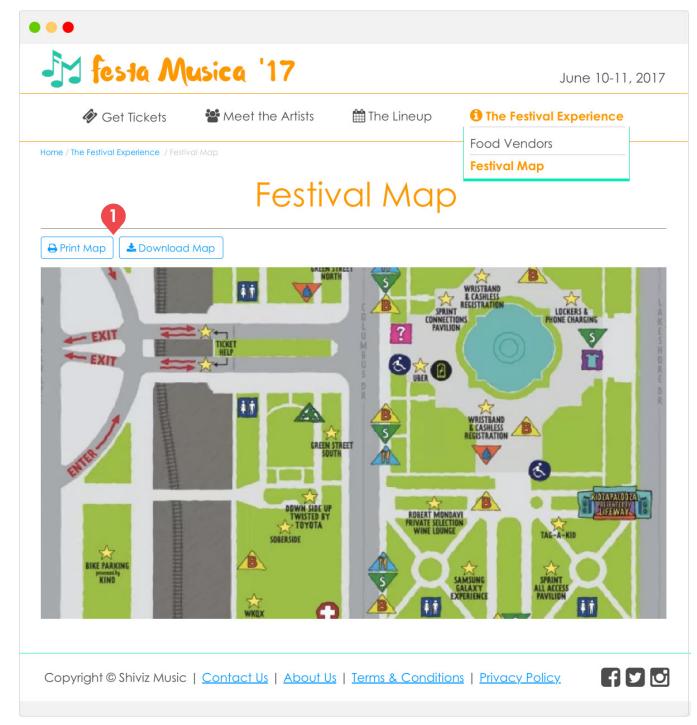

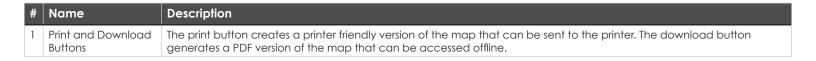

### 5.2 | Festival Map • PAGE TYPE: Map Page • MOBILE

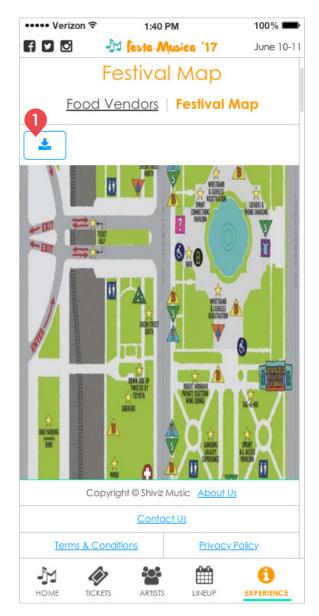

| # | Name                          | Description                                                                                                    |  |
|---|-------------------------------|----------------------------------------------------------------------------------------------------|--|
| 1 | Print and Download<br>Buttons | The print button has been removed from the mobile layout, but the Download button functions the same as the desktop button. |  |